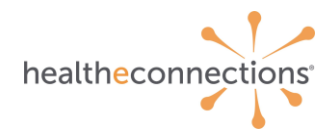

# **myData User**

In this step-by-step guide, you will learn about our myData service and how to get started.

## **myData Dashboard**

To get started with myData, select the service badge on the left-hand side after logging into myConnections. To set up myData, fill out the **enrollment form** and submit to our Support Team.

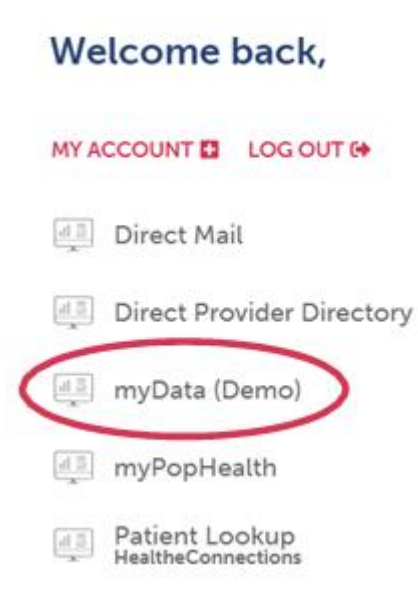

Once inside the application, you will see three categories: Clinical Registries and Data Discovery, as shown in Image A below.

### **Image A**

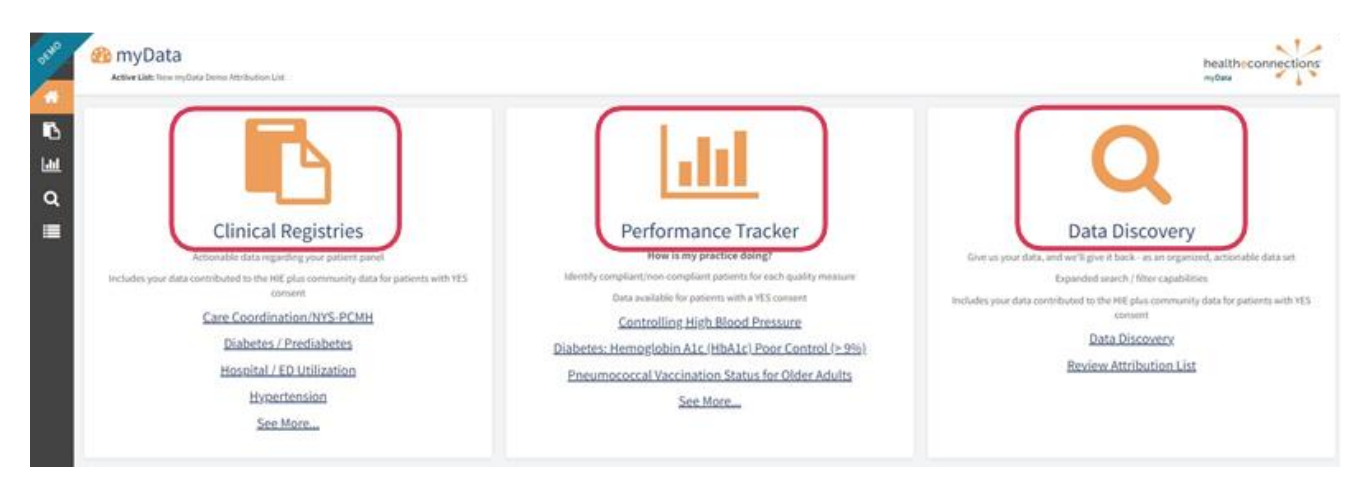

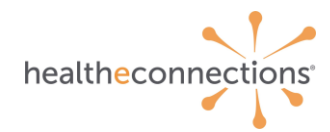

## **Data Discovery**

Through Data Discovery, you can view patients included on your attribution list, as well as your consent rates, and can even breakdown patient lists with easy-to-use filtering capabilities.

To review your attribution list, click on the hamburger icon on the left sidebar, seen in Image B below. For more information on attribution lists, scroll to that section in this document, found on page 10.

### **Image B**

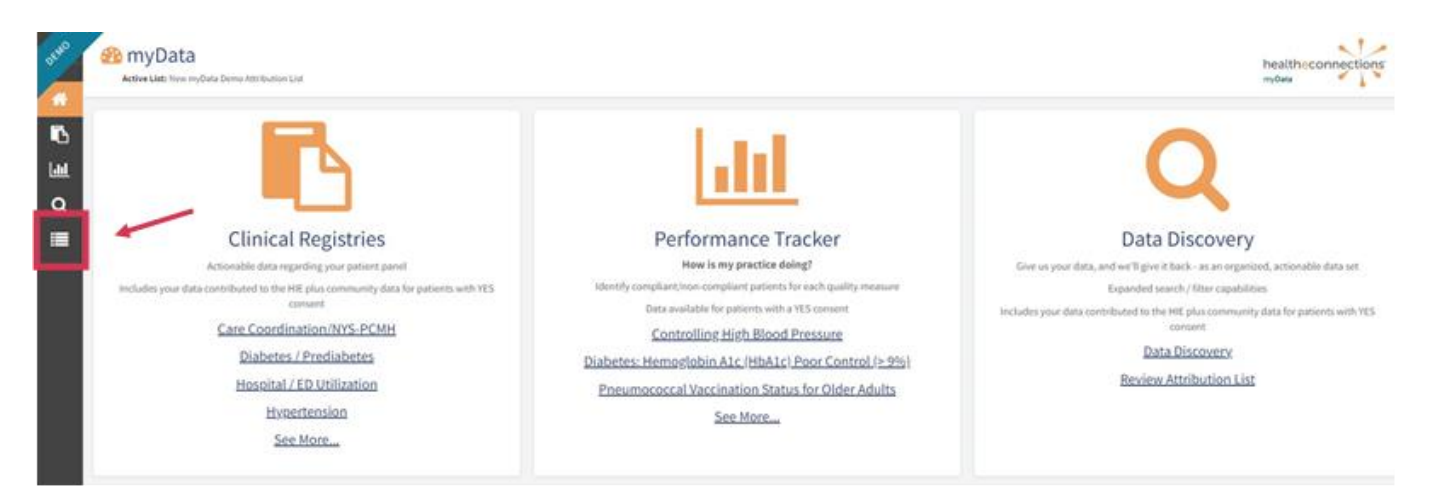

Image C below showcases two icons next to each patient on an attribution list. The purple icon allows you to open the patient record via the myConnections portal and takes you directly to the summary page of that specific patient with affirmative consent. The green icon opens a patient snapshot where you can find the most recent information on that patient.

## **Image C**

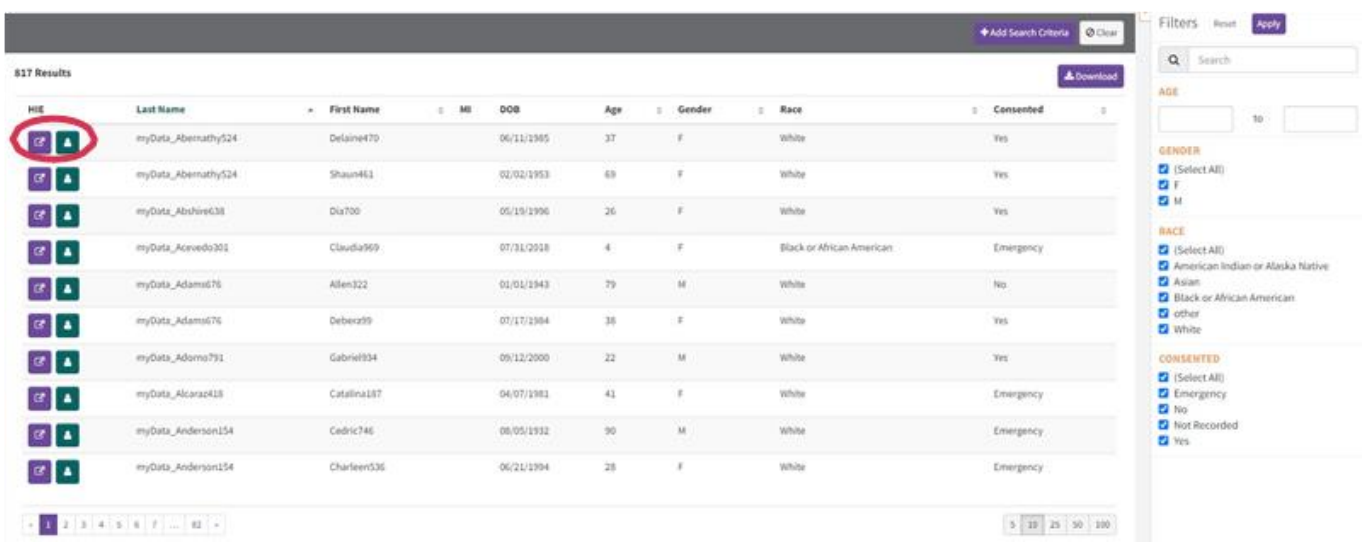

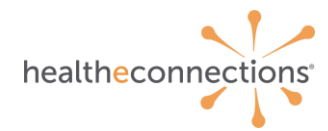

For advanced search options, click the purple "Add Search Criteria" button at the top as seen in Image D.

# **Image D**

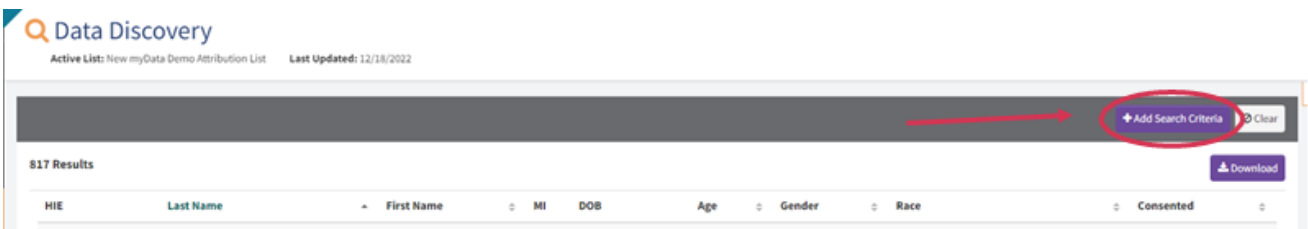

Another window, as shown in Image E below, will pop up where you can search through patient attribution list based on the criteria that you're looking for.

# **Image E**

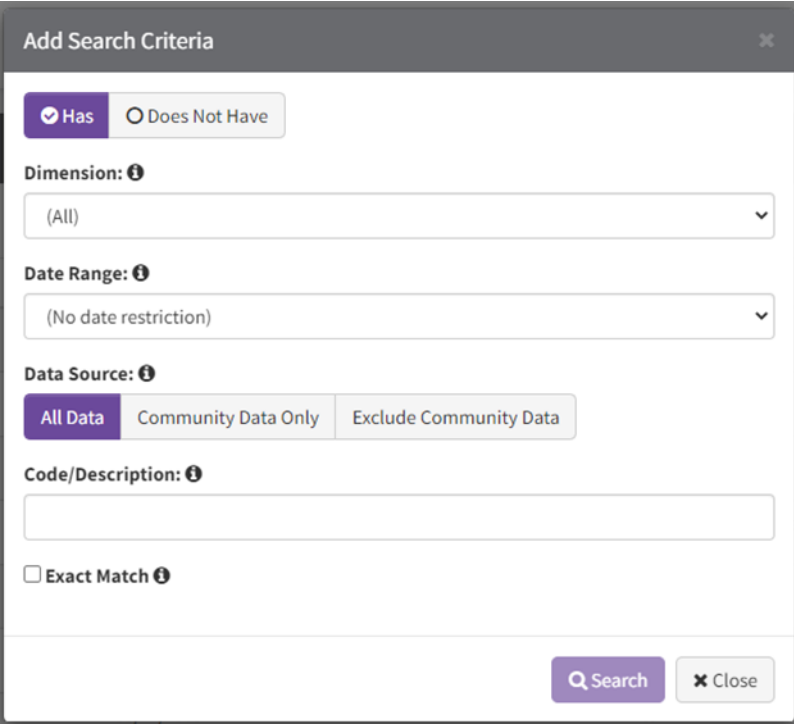

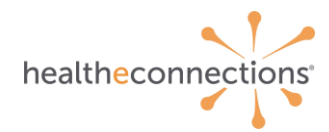

# **Clinical Registries**

This section is where you will find actionable data regarding your patients that fall into various clinical categories. Your data is supplemented with your consented patients' data from the community. This means that regardless of consent, providers will be able to view and analyze data contributed to the HIE from their organization. When affirmative consent is in place their data is supplemented by community data. Consent will help users see information pertaining to the registry from other community providers the patient has seen. The dashboards provide you with actionable data in real-time, allowing you to improve your quality of care.

All information is downloadable as an Excel file, and includes:

- BMI
- Blood pressure
- A1C
- PCP
- Follow-ups
- Care management
- Vitals
- Labs
- Imaging
- Patient network of where they have been and where they are going

The dashboards, featured in Image F, were built around Patient-Center Medical Home and HEDIS® measurement models, as well as ad-hoc requests titled "Beta Reports." The Beta Reports are displayed in a table format.

#### **Image F**

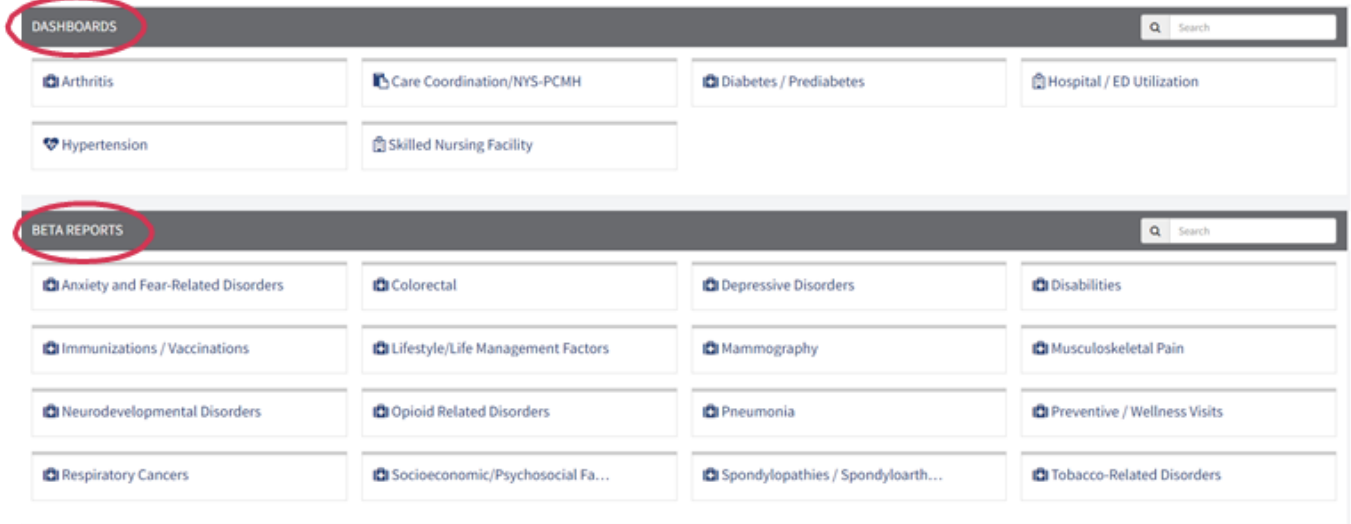

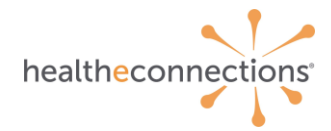

The Hospital/ED Utilization report, displayed below in Image G, is a report referenced frequently by participants. In this report, you can toggle for discharge dates and share with your team for follow-up on who was in the hospital, planned or unplanned.

If you hover over the charts, it will give you a snapshot, or you can click on them to see the details, such as data definitions and criteria.

Pay attention to the "Last Updated" date at the top of the report, highlighted in Image G below. Reports are updated nightly and do not reflect real-time data. The date displayed always reflects the previous day's date.

## **Image G**

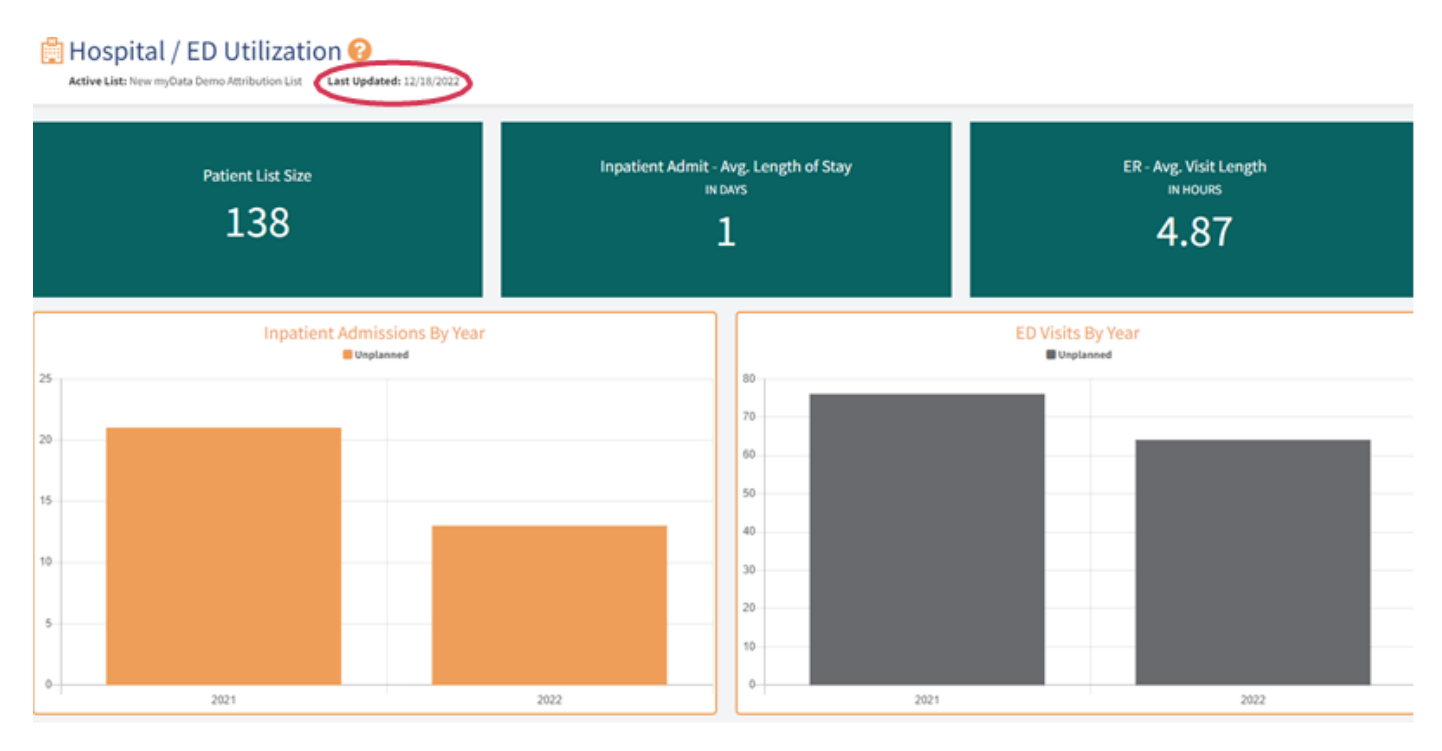

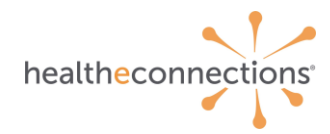

# **Attribution Lists**

Attribution lists contain data based on the type of report you are trying to build and is where myData pulls information from to build those reports.

You can either supply the attribution list, or HealtheConnections can generate the list for you. If you have any questions, or need assistance on attribution lists, contact our Support Team at 315- 671-2241 x 5, or **[support@healtheconnections.org](mailto:support@healtheconnections.org)**.

- You can have as many lists as you like, including a universal list or specific lists, such as a dedicated one for diabetes and hypertension. This allows you to tailor your data to your specific needs.
- The patient's first name, last name, and date of birth are the minimum information needed to produce an attribution list. A full specification document is available.
- The lists are static and are not updated until a new list is provided.
- Lists can be updated as often as you need: weekly, monthly, or quarterly.

On the top left of the myData home screen, you will see your current active attribution list, as shown in Image H.

### **Image H**

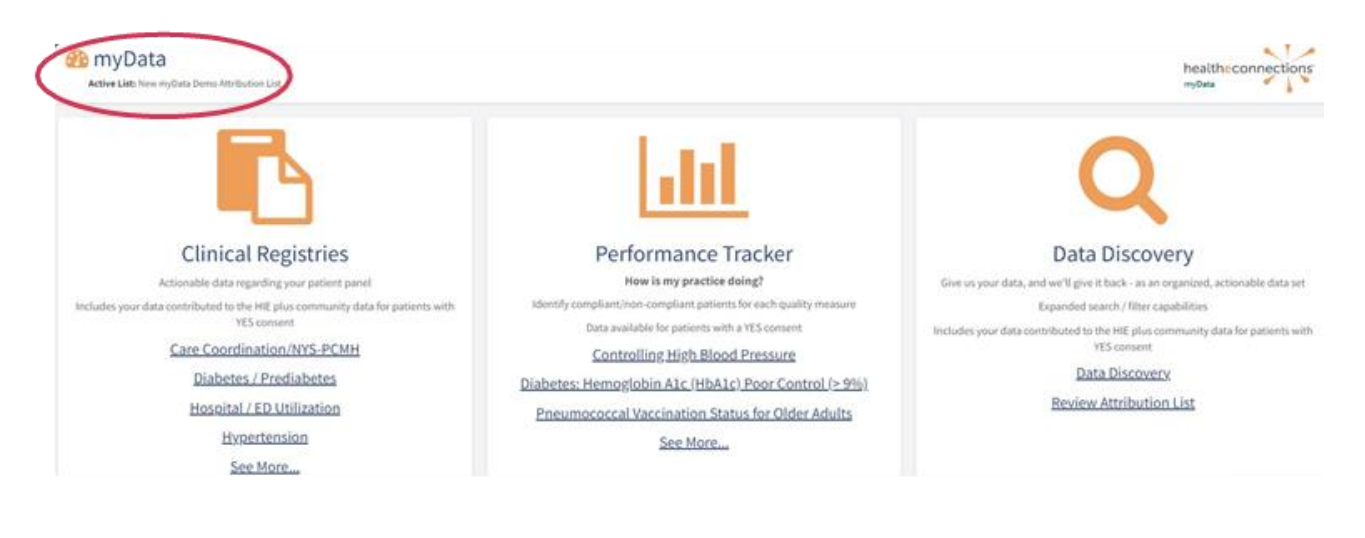

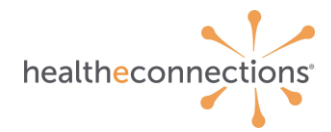

To switch attribution lists, as you may have more than one, click on your user initial at the bottom left of the screen, detailed in Image I below. Image J is what appears after clicking on your initial.

#### **Image I**

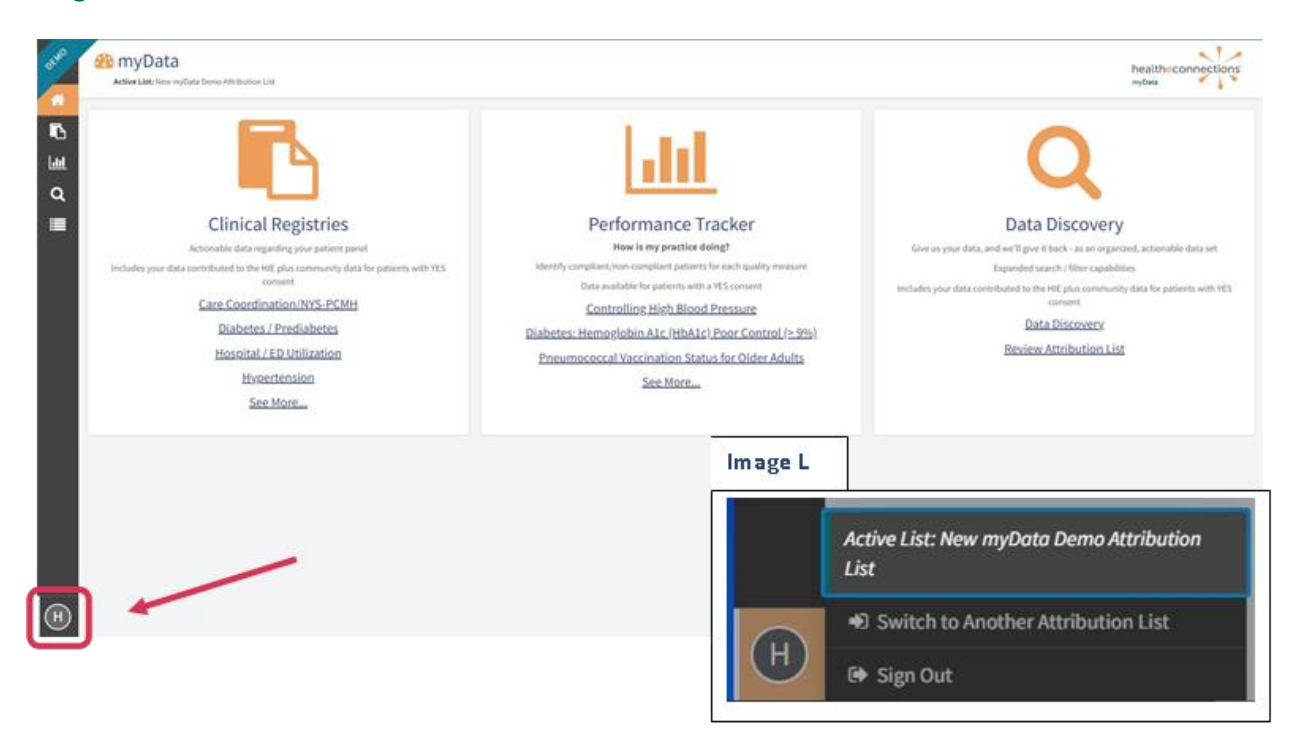

Image J details the page that appears once you have selected an attribution list. The "Patients Matched" box is the percentage of your attribution list that was found in the health information exchange. The "Consented Patients" box is the percentage of patients in your list that have consented to your practice.

#### **Image J**

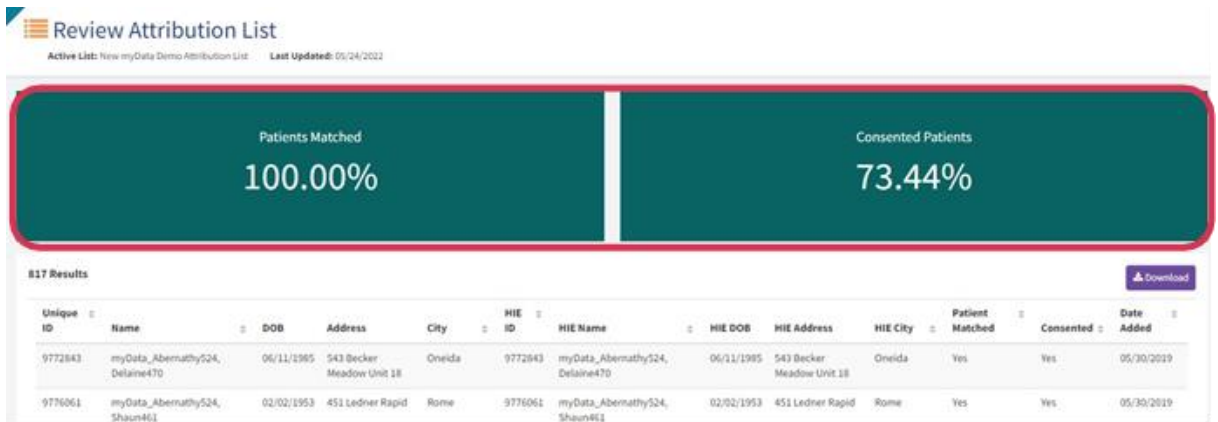

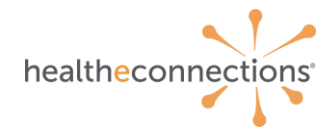

On the right, as detailed in Image K, you can filter to determine different consent statuses. Increasing your consent rate will expand the amount of data you can view.

### **Image K**

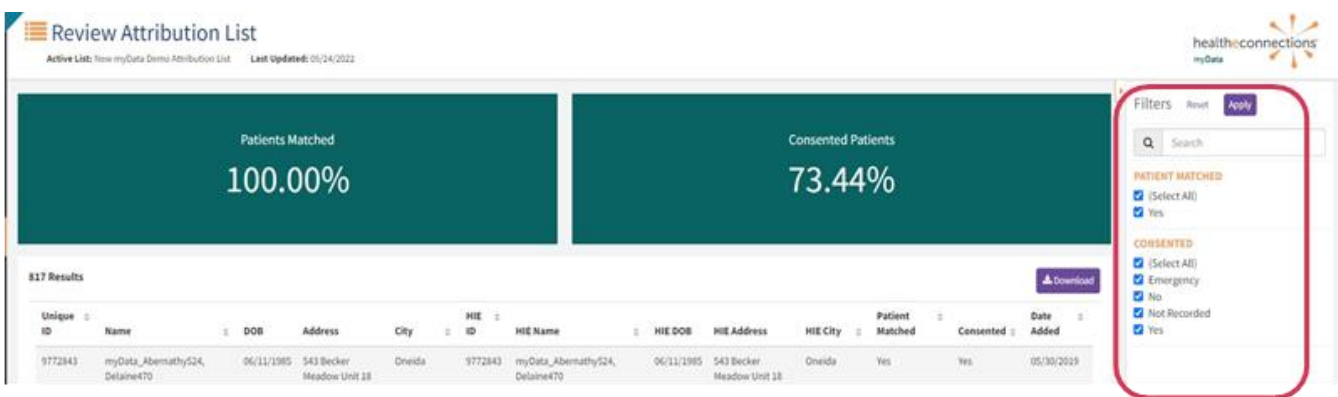

To be able to access this information from the regional health information exchange, patients will need to provide consent. Strategic work around consent, such as seeing how many patients have not given consent vs. those who have, is possible by using the filters on the right, as illustrated below in Image L.

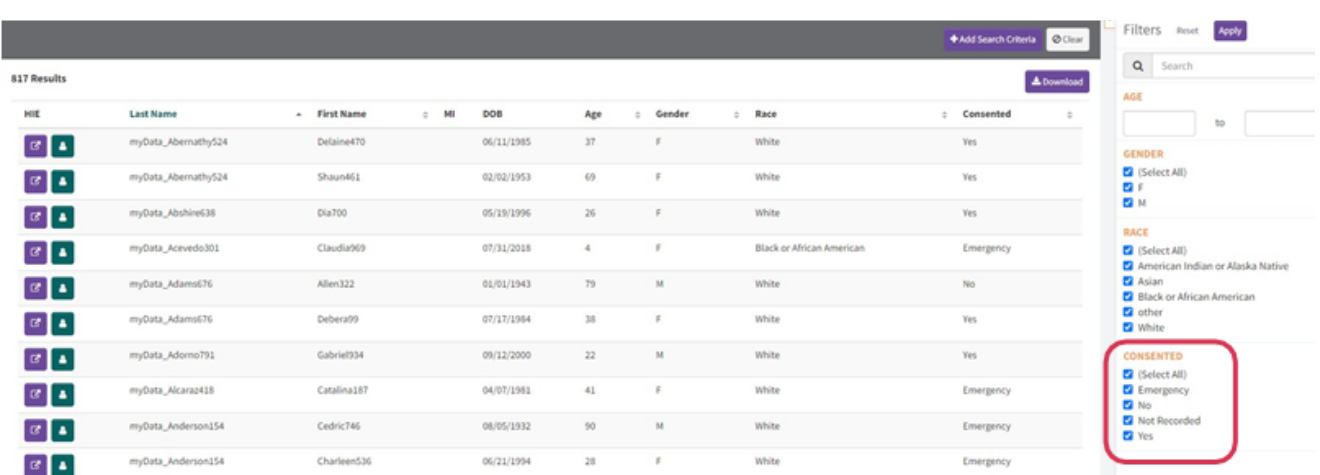

### **Image L**

## **Conclusion**

And that's it! myData is an innovative platform that allows users like you to view their patient's data, identify gaps in care, and test for quality measurement rankings.

If you need help or further assistance, don't hesitate to reach out to our Support Team at 315-671- 2241 x5 or **[support@healtheconnections.org](mailto:support@healtheconnections.org)**.